# Тема: «Графический интерфейс операционных систем и приложений»

компьютер состоит из двух частей - аппаратной и программной. С Любой аппаратной частью вы познакомились на прошлых уроках. Теперь вы знаете, за что отвечает каждое из устройств, входящих в аппаратную часть компьютера, а управление компьютером осуществляется благодаря программному обеспечению - это совокупность программ необходимых для обеспечения функционирования компьютера. Базовой и необходимой составляющей программного обеспечения компьютера является операционная система. Что же обеспечивает операционная система?

(операционная система обеспечивает совместное функционирование всех устройств компьютера и предоставляет пользователю доступ к его ресурсам)

В настоящее время операционные системы и приложения предоставляют пользователю возможность доступа к ресурсам компьютера с использованием графического интерфейса.

Следовательно, наша задача на сегодняшнем уроке разобрать, что такое графический интерфейс, в виде чего он представлен, за что отвечает и как помогает нам при работе с компьютером.

Интерфейс - это совокупность средств и правил, обеспечивающих взаимодействие элементами или системами, взаимодействие устройств компьютера или между взаимолействие компьютера и человека. Интерфейс, используемый для удобства работы пользователя с компьютером, называют оболочкой. По мере развития компьютерных систем использовались различные виды интерфейса, но наиболее популярными оказались два типа: командный и графический. На стадии становления находится речевой интерфейс, когда управление компьютером осуществляется с помощью голоса человека.

Графический интерфейс представляет собой совокупность диалоговых панелей, меню и окон.

Сформулируем определение из всего, что было выше сказано:

Графический интерфейс позволяет осуществлять взаимодействие человека с компьютером в форме диалога с использованием окон, .<br>Свойства: Экран

меню, диалоговых панелей и элементов управления.

## Диалоговые панели

Лиалоговые панели могут включать в себя несколько вкладок, переключение между которыми осуществляется щелчком мышью по их названию.

Ha лиалоговой панели располагаются разнообразные управляющие элементы:

Кнопка - обеспечивает выполнение того или иного действия, а надпись на кнопке поясняет ее назначение;

Текстовое  $none - B$ него можно ввести последовательность символов:

Раскрывающийся список - представляет собой набор значений и выглядит как текстовое поле, снабженное кнопкой с направленной вниз стрелкой;

Счетчик - представляет собой пару стрелок, которые позволяют увеличить или уменьшить значение в связанном с ним поле:

Флажок - обеспечивает присваивание какому-либо

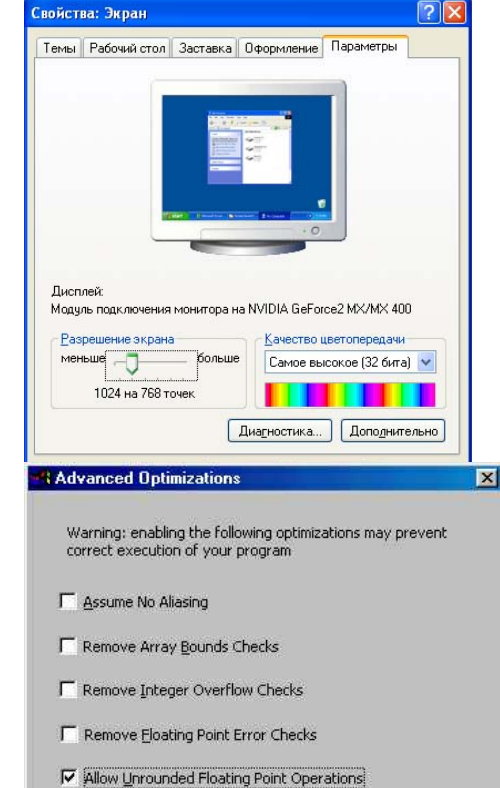

F Remove Safe Pentium(tm) FDIV Checks

Cancel

 $OK$ 

Help

параметру определенного значения. Флажки могут располагаться как группами, так и поодиночке. Флажок имеет форму квадратика, когда флажок установлен, в нем присутствует «галочка» ;

*Переключатель* – служит для выбора одного из взаимоисключающих вариантов, варианты выбора представлены в форме маленьких белых кружков. Выбранный вариант обозначается кружком с точкой внутри;

*Ползунок* – позволяет плавно изменять значение, какого либо параметра.

Пользователь с помощью координатного устройства ввода может указателем осуществлять *одинарные или двойные щелчки правой или левой кнопкой мыши* по элементам графического интерфейса. В результате операционная система будет выполнять определенные действия: запуск программ, операции над файлами и т. д.

#### **Контекстные меню**

Контекстные меню дисков, папок и файлов позволяют ознакомиться с их свойствами, а так же выполнить над этими объектами различные операции (копирование, удаление, перемещение и др.)

#### **Окна**

Важнейшим элементом графического интерфейса операционных систем и приложений являются окна. Скажите, с какой операционной системой мы с вами работаем?

#### *(Windows)*

Верно, а в переводе с английского, Windows – окна, поэтому в графическом интерфейсе операционной системы Windows, окна имеют самое важное значение.

*Основными элементами окна являются*:

*Рабочая область* – внутренняя часть окна, в которой производится работа с файлами, дисками, документами;

*Заголовок окна* – строка под верхней границей окна, содержащая название окна;

*Меню управления состоянием окна* – кнопка слева в строке заголовка открывает меню, которое позволяет развернуть, свернуть или закрыть окно;

*Кнопки управления состоянием окна* кнопки справа в строке заголовка открывает меню, которое позволяет развернуть, свернуть или закрыть окно;

*Меню окна* – располагается под заголовком и представляет собой перечень тематически сгруппированных команд;

*Панель инструментов* – располагается под строкой меню и представляет собой набор кнопок, которые обеспечивают быстрый доступ к наиболее важным и часто используемым пунктам меню окна;

*Границы* – рамка, ограничивающая окно с четырех сторон. Размеры окна можно изменять, ухватив и перемещая границу мышью;

*Полосы прокрутки* – появляются, если

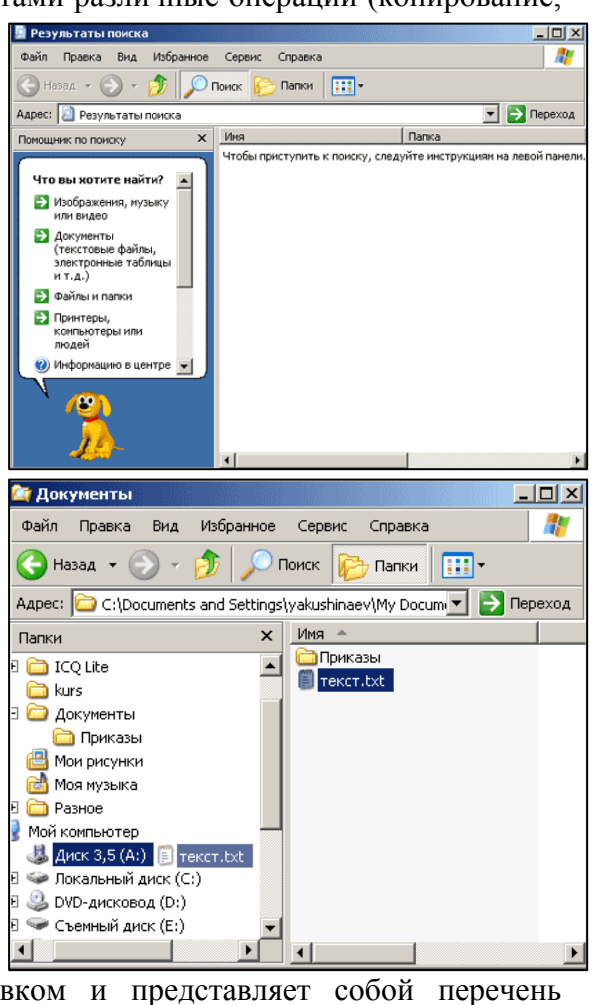

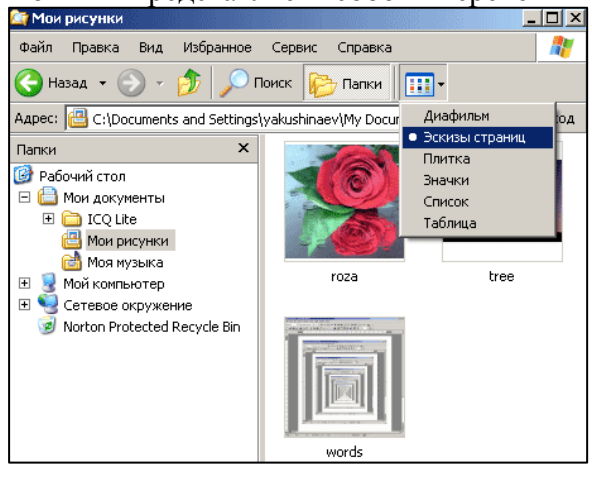

содержимое окна имеет больший размер, чем рабочая область окна, позволяют перемещать содержимое окна по вертикали и горизонтали.

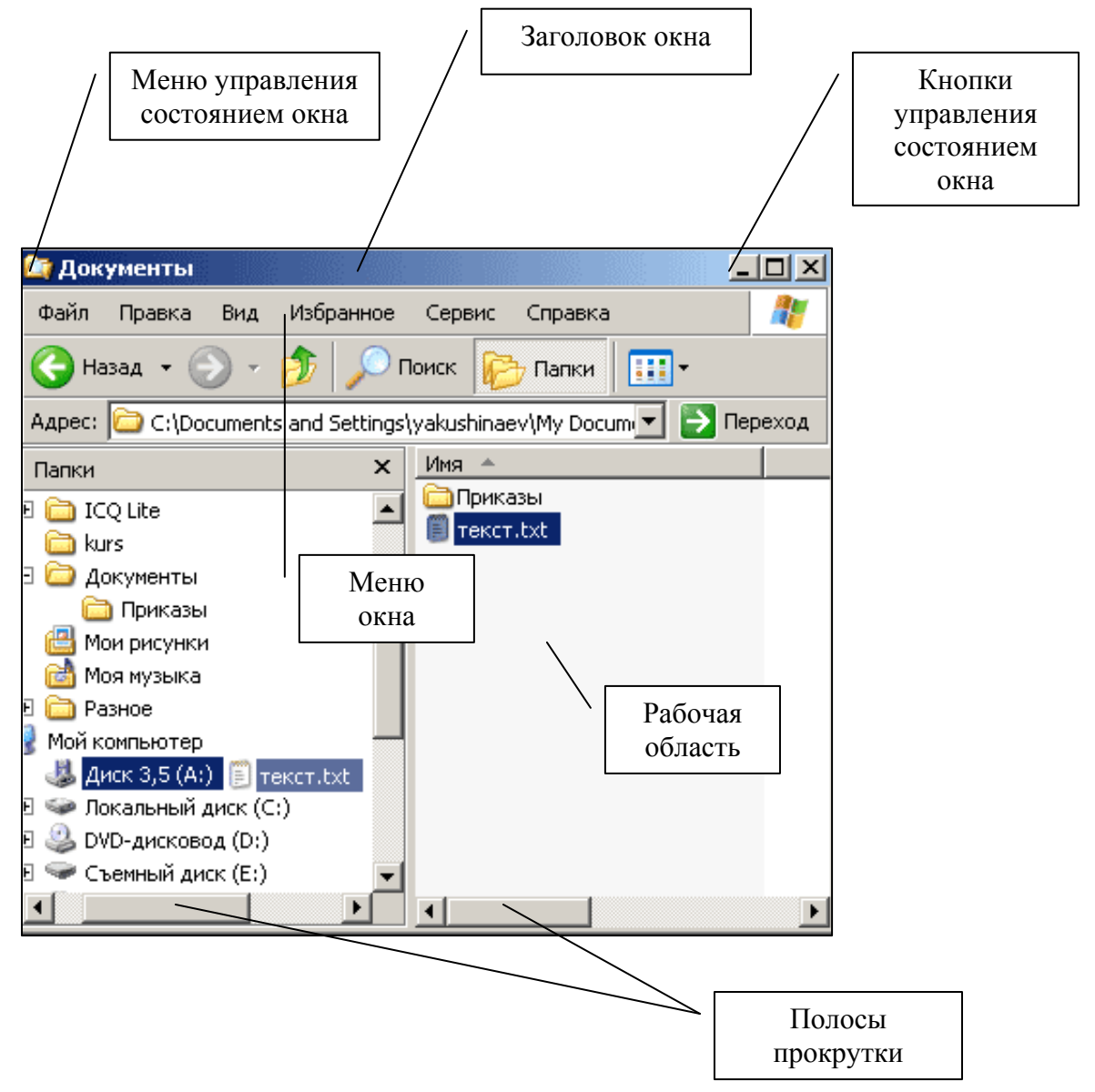

Существуют три основных типа окон – окна папок, окна приложений, окна документов. В окне папки, которое можно открыть щелчком по его значку или ярлыку, отображаются значки и мена вложенных папок и файлов. Например, в папке *Мой компьютер* находятся значки папок жестких дисков, устройств со съемными носителями.

### **Окно приложения**

Окно приложения открывается после запуска приложения. Закрытие окна приложения приводит к завершению работы приложения.

Окна папок и окна приложений можно с помощью мыши перемещать на любое место *Рабочего стола*, изменять их размеры, разворачивать во весь экран или сворачивать в кнопки на *Панели задач*.

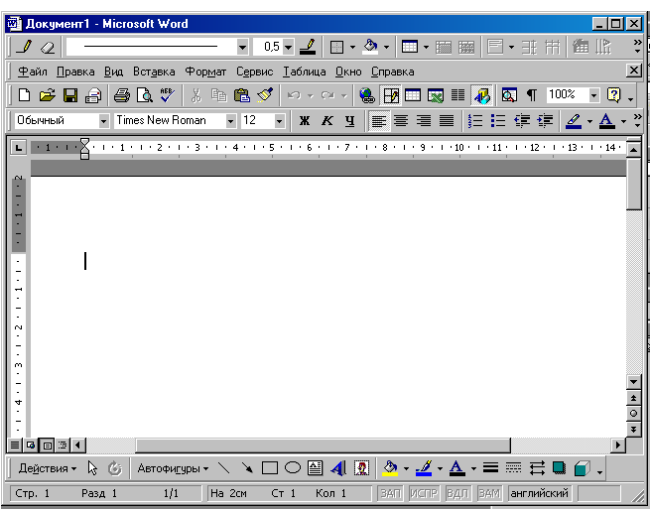

#### **Окна документов**

Окна документов предназначены для работы с документами и «живут» внутри окна приложения. Можно раскрывать, сворачивать, перемещать или изменять размеры этих окон, однако они остаются в пределах окна своего приложения.

Например, если после запуска программы обработки изображений открыть в ней несколько графических файлов, то каждое изображение окажется в своем окне документа.

# Практическая работа

## *Практическая работа «Изменение параметров экрана»*

Задание: Узнать установленную разрешающую способность экрана монитора. Изменить картинку на рабочем столе, цветовую схему, заставку.

Выполняя работу, обратить внимание на диалоговых панелях на следующие управляющие элементы:

*Кнопка* – обеспечивает выполнение того или иного действия, а надпись на кнопке поясняет ее назначение;

*Текстовое поле* – в него можно ввести последовательность символов;

*Раскрывающийся список* – представляет собой набор значений и выглядит как текстовое поле, снабженное кнопкой с направленной вниз стрелкой;

*Счетчик* – представляет собой пару стрелок, которые позволяют увеличить или уменьшить значение в связанном с ним поле;

*Флажок* – обеспечивает присваивание какому-либо параметру определенного значения. Флажки могут располагаться как группами, так и поодиночке. Флажок имеет форму квадратика, когда флажок установлен, в нем присутствует «галочка» ;

*Переключатель* – служит для выбора одного из взаимоисключающих вариантов, варианты выбора представлены в форме маленьких белых кружков. Выбранный вариант обозначается кружком с точкой внутри;

*Ползунок* – позволяет плавно изменять значение, какого либо параметра.

#### *Указания по выполнению работы*.

1. Щелкните правой кнопкой мыши по *Рабочему столу* и в контекстном меню выберите пункт **Свойства**.

2. На открывшейся диалоговой панели *Свойства: Экран* перейти на вкладку *Параметры.* Узнайте, какое разрешение экрана установлено на вашем мониторе, какое качество цветопередачи.

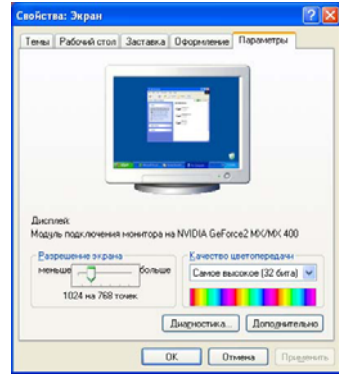

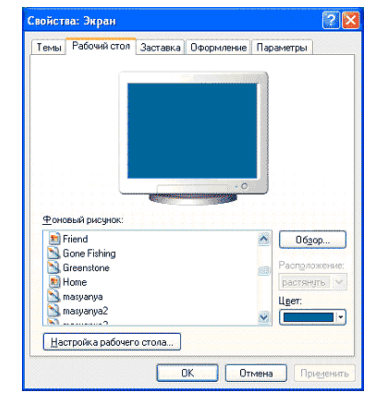

3. На открывшейся диалоговой панели *Свойства: Экран* перейти на вкладку *Рабочий стол*. Измените картинку на вашем рабочем столе.

 4. На открывшейся диалоговой панели *Свойства: Экран* перейти на вкладку *Оформление*. Измените цветовую схему, размер шрифта.

5. На открывшейся диалоговой панели *Свойства: Экран* перейти на вкладку *Заставка*. Измените заставку. Примети вновь полученные настройки.

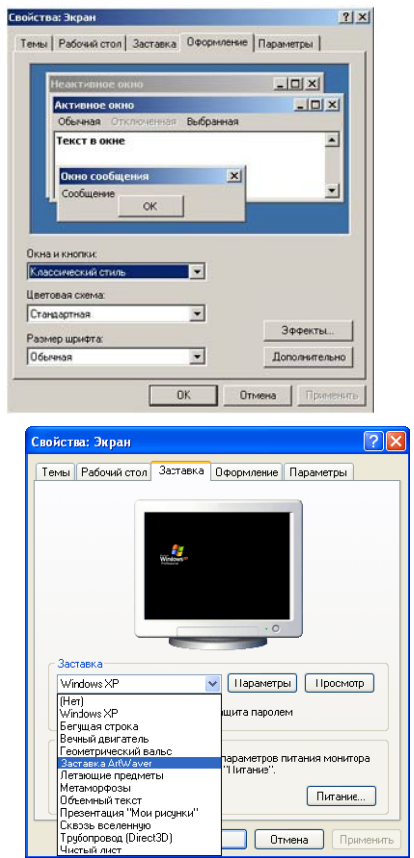

.<br>имта паролем

эрам<br>Пит

этров питания монитора<br>........

 $\overline{\hspace{1cm}}$   $\overline{\hspace{1cm}}$   $\overline{\hspace{1cm}}$ 

 $\boxed{\Box}$ итание...